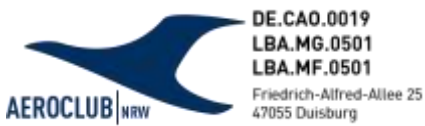

# **Softwareumstieg LSVplus**

Meldung von LFZ/Geräten für die Prüforganisation NRW - Vereine

### **Liebe Vereinsvorstände, Verantwortliche und Haltergemeinschaften,**

Wie bereits bekanntgegeben setzt der Technische Betrieb des AEROCLUB | NRW seit Anfang 2021 auf die Software LSVplus. Hier werden die Prüfaufträge für alle Luftfahrzeuge aber auch Startwinden und Rettungsfallschirme organisatorisch abgewickelt und abgerechnet. Im Bereich der Flugausbildung konnte dieser Prozess bereits letztes Jahr in der ATO erfolgreich Fuß fassen.

Wir befinden uns derweil in der Umgestaltungszeit und entwickeln Konzepte und Ideen um den Ablauf CAO-bezogener Maßnahmen zukünftig leichter, zeitgemäßer und schneller abwickeln zu können.

Für den zukünftig sinngemäßen Gebrauch dieser Software benötigen wir nun eure Hilfe. Da das Programm LSVplus eine zu Vereinsflieger synchronisierte Websoftware ist, benötigen wir als Landesprüforganisation die Freigabe der Verwendung der durch euch angelegten Luftfahrzeuge und weiterer Geräte in eurem Vereinsflieger.

Dieser Prozess bietet vereinseitig insbesondere den Vorteil, dass nach einer erfolgten Prüfung des Objekts und der infolgedessen nötigen Nachbereitung durch die Prüfleitung des Verbandes eine Verbindung zwischen dem eurerseits verwendeten Vereinsflieger und der von uns verwendeten LSVplus-Software geschaffen wird. Die Prüfprozesse sind dadurch zentral gesammelt und stets aktuell dokumentiert.

Bitte führen Sie und führt ihr die folgenden vier Schritte durch. Der Zeitaufwand ist mit 3-5 Minuten zu beziffern. Vielen Dank!

- [0. Berechtigung in Vereinsflieger](#page-1-0)
- [1. Luftfahrzeug auswählen](#page-1-1)
- [2. Gerät bei der Prüforganisation melden](#page-2-0)
- [3. Prüfantrag stellen](#page-3-0)

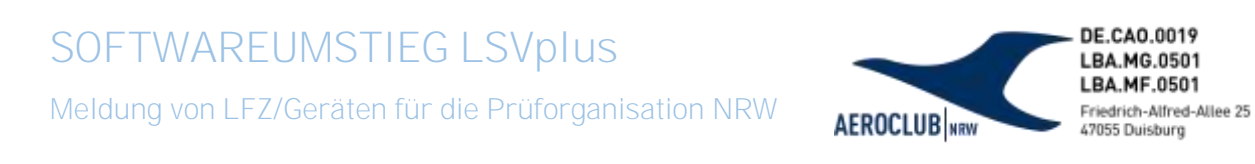

# <span id="page-1-0"></span>0. Berechtigung in Vereinsflieger

Wichtig: Die Person im Verein, die die Geräte bei der Prüforganisation meldet, muss über nötige **Berechtigungen in Vereinsflieger** besitzen.

Im Reiter "Administration" können unter "Benutzerrollen" entsprechende Berechtigungen verteilt werden, das sollte dann so aussehen zur Meldung der Lfz:

#### Verein/Verband

Mitgliedermeldungen bearbeiten Ausbildungsmeldungen bearbeiten Prüfauftragsmeldungen bearbeiten Rechnungsübersicht

### <span id="page-1-1"></span>1. Luftfahrzeug auswählen

Nach der Anmeldung auf der Webseite [www.vereinsflieger.de](http://www.vereinsflieger.de/) öffnet sich die Benutzeroberfläche im Reiter *Übersicht*.

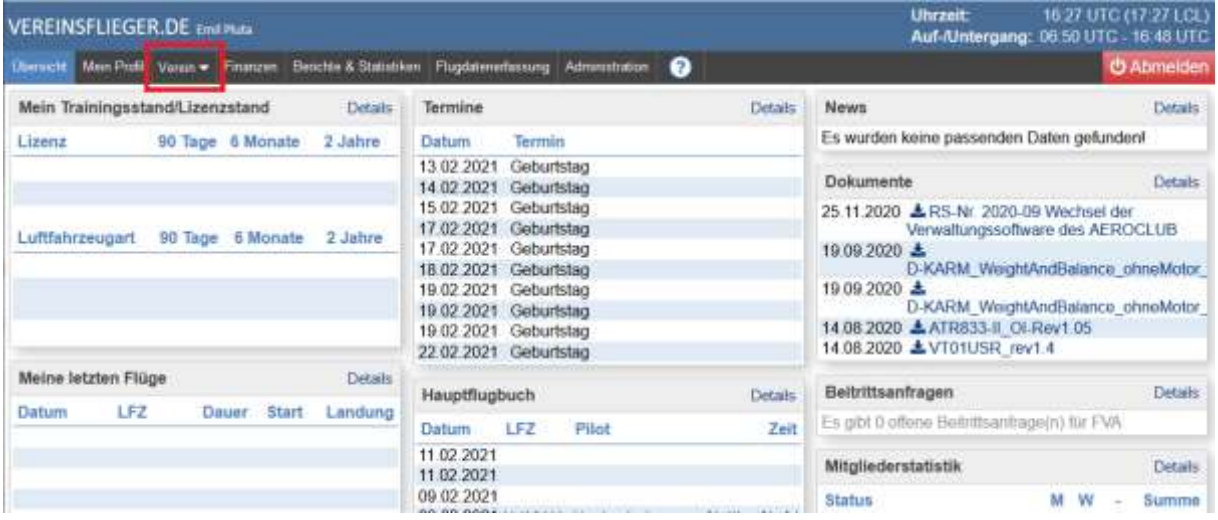

Über den Punkt *Verein*, welcher in den meisten Fällen so wie der Verein an sich benannt ist, gelangt man in ein Menü, welches sämtliche Prozesse des Vereins beinhaltet.

# **SOFTWAREUMSTIEG LSVplus**

Meldung von LFZ/Geräten für die Prüforganisation NRW

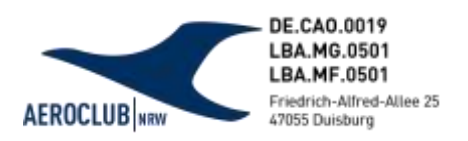

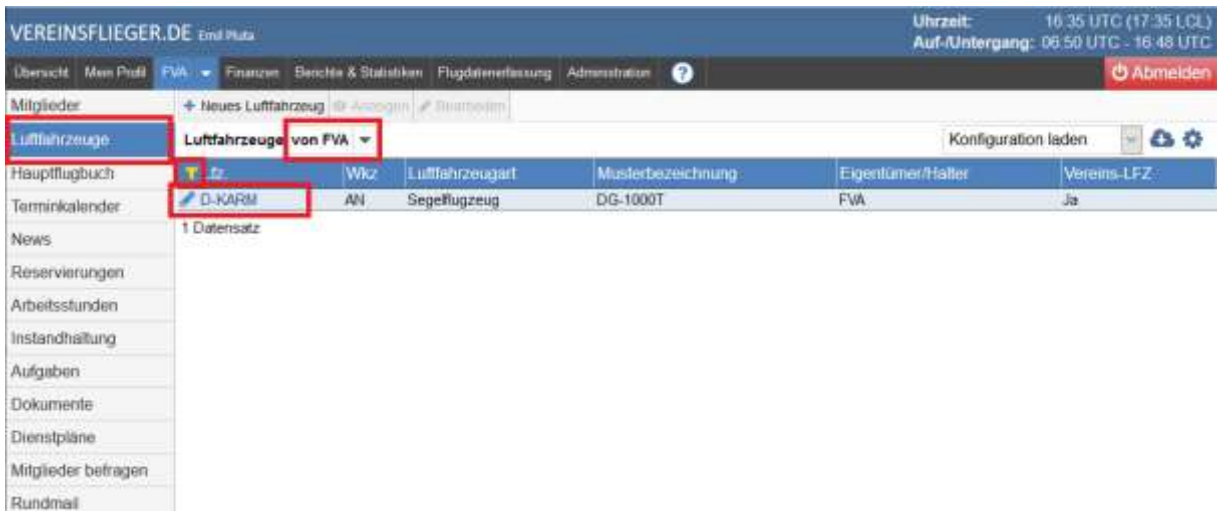

Im Unterkapitel *Luftfahrzeuge* können die einzelnen Objekte, die als LFZ, Winden, oder der gleichen eingetragen sind, eingesehen werden.

Gefiltert werden kann durch Klicken auf die dunkelblauen Spaltentitel z.B. *Lfz*

Durch einen Klick auf das *Symbol eines Stiftes* gelangt der Nutzer in die Übersicht des Flugzeuges.

# <span id="page-2-0"></span>2. Gerät bei der Prüforganisation melden

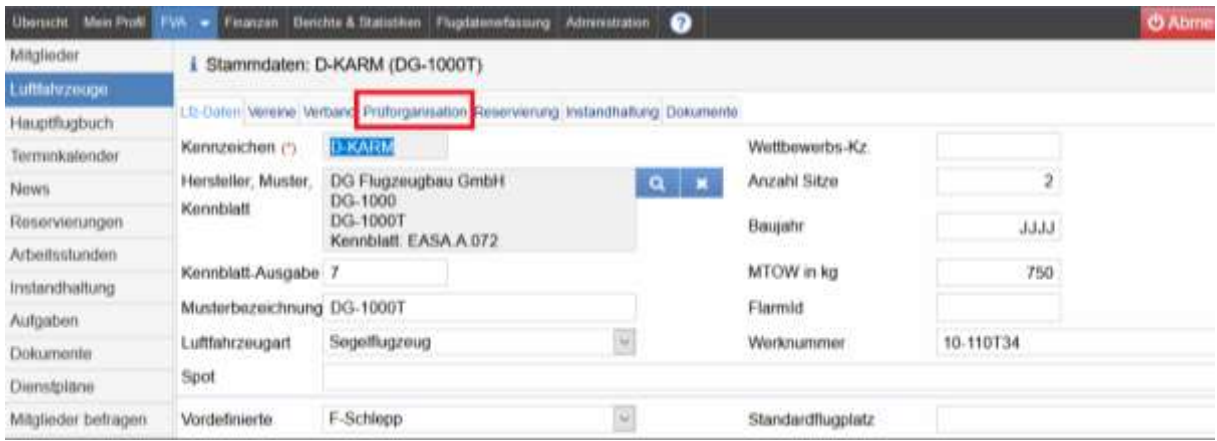

Hinweis, folgende hinterlegte Daten müssen korrekt sein und geprüft werden:

- 1.) *Hersteller, Muster, Kennblatt* über die Suche (Lupe-Button) auswählen (Abgleich mit Eintragungsschein, Lufttüchtigkeitszeugnis)
- 2.) *Baujahrs* bitte unbedingt eintragen (auch wenn LSVplus-seitig nicht vorgeschrieben)
- 3.) *Werknummer* entsprechend Eintragungsschein/Lufttüchtigkeitszeugnis

**SOFTWAREUMSTIEG LSVplus** Meldung von LFZ/Geräten für die Prüforganisation NRW **AEROCLUB** 

DE CAO 0019 LBA.MG.0501 LBA.MF.0501 Friedrich-Alfred-Allee 25 47055 Duisburg

Wenn die erklärten Schritte vollzogen sind, kann die Meldung des Luftfahrzeuges oder Gerätes über den Menüpunkt *Prüforganisation* erfolgen.

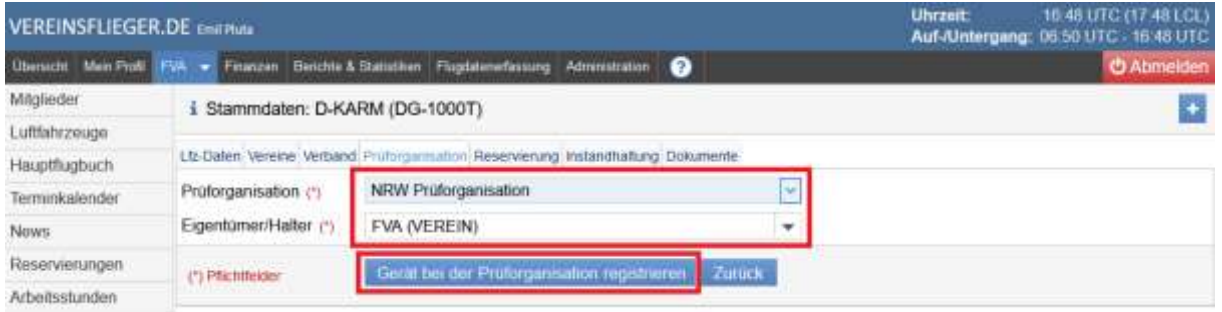

Als *Prüforganisation* ist der Eintrag *NRW Prüforganisation* auszuwählen.

▪ *Eigentümer/Halter* = Name des Vereins bzw. der Haltergemeinschaft (aus Dropdown auswählen)

Nach einem Klick auf *Gerät bei der Prüforganisation registrieren* ist die Meldung des Flugzeuges bei der CAO des Landesverbands abgeschlossen.

Die Meldung des LFZ wird insbesondere dann bedeutend, wenn eine luftrechtliche Prüfung des Flugzeuges oder Gerätes bevorsteht. Im Vorfeld können so Absprachen zwischen Verein/Haltergemeinschaft und Prüfer besser und reibungsloser getroffen werden.

# <span id="page-3-0"></span>3. Prüfantrag stellen

Sobald das Gerät (Luftfahrzeug, Startwinde oder Rettungsfallschirm) registriert ist, kann ein Prüfauftrag gestellt werden. Die Registrierung wird von Seiten der Prüfleitung angenommen.

In derselben Ansicht wie oben, nämlich unter *Luftfahrzeuge*, kann das Gerät dann für einen Prüfauftrag gemeldet werden. Dies ist im Folgenden Bild dargestellt: (Folgeseite)

- 1. Im Verein auf *Luftfahrzeuge* klicken und ein Luftfahrzeug oder Gerät auswählen
- 2. Mit Klick auf den "gelben Stift" kann der Eintrag bearbeitet werden und ein Prüfantrag gestellt werden. Hier zu sehen ist das entsprechend ausgewählte Luftfahrzeug D-4462.
- 3. Wichtig: Die korrekte Prüforganisation muss ausgewählt sein, dass die Prüfleitung und der Prüfer den Auftrag einsehen können. Richtig ist: "*NRW Prüforganisation*"
- 4. Unter *Neuer Prüfantrag* kann ein Auftrag in die Wege geleitet werden
- 5. Hier können bisher durchgeführte oder aktuell laufende *Prüfaufträge* eingesehen werden

# **SOFTWAREUMSTIEG LSVplus**

Meldung von LFZ/Geräten für die Prüforganisation NRW

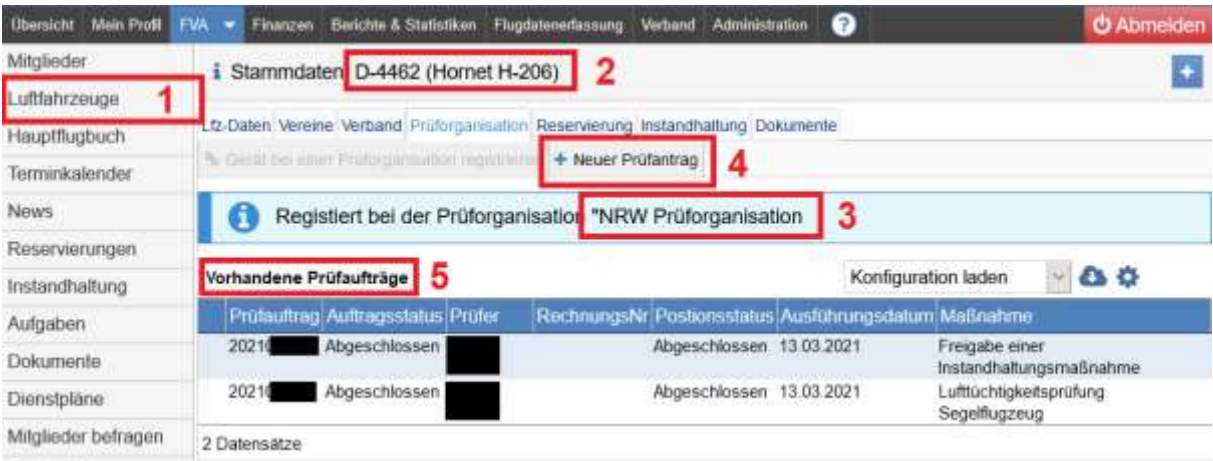

DE.CAO.0019 LBA.MG.0501 LBA.MF.0501 Friedrich-Alfred-Allee 25<br>47055 Duisburg

**AEROCLUB** NRW

### In der folgenden Ansicht ist der *Prüfauftrag* einzusehen, bitte möglichst komplett ausfüllen:

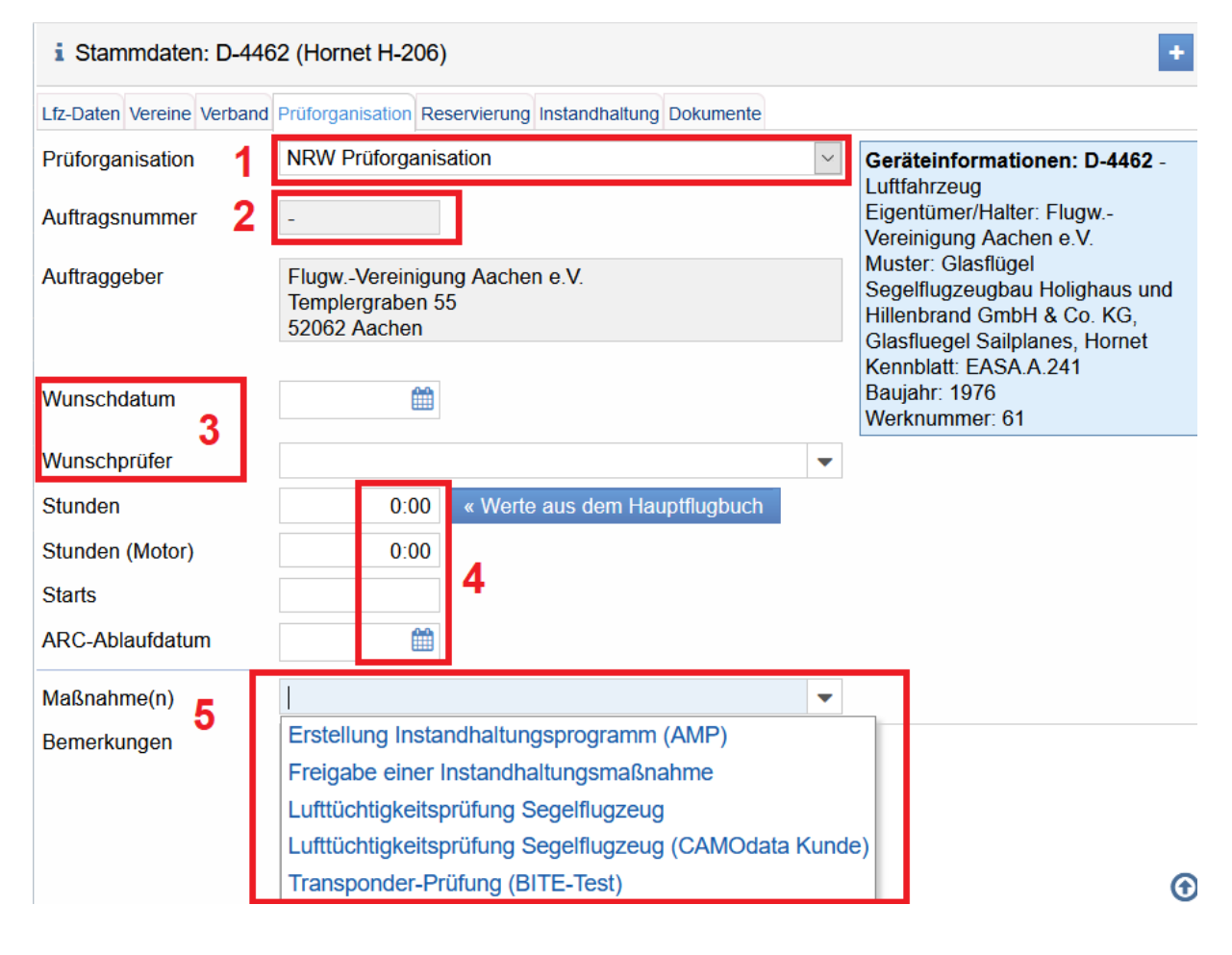

- 1. Wichtig: hier muss "**NRW Prüforganisation**" ausgewählt sein, keine andere!
- 2. Die *Auftragsnummer* wird automatisch generiert

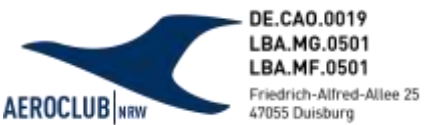

- 3. *Wunschdatum* und *Wunschprüfer* können, müssen aber nicht angegeben werden. Individuelle Absprachen mit dem Prüfer können selbstverständlich auch weiterhin getroffen werden
- 4. *Stunden* und *Starts* bitte gemäß Bordbuch eintragen und nicht aus dem Vereinsflieger Hauptflugbuch übernehmen. Hier schleichen sich meist Fehler ein
- 5. Unter *Maßnahmen* die gewünschte Leistung des Prüfers auswählen, maßgeblich ist hier bereits gemäß der Luftfahrzeugkategorie gefiltert, welche Maßnahmen möglich sind

Hinweis: Einige Maßnahmen können nur beauftragt werden, wenn entsprechende Dokumente für das Luftfahrzeug hinterlegt werden. Sollte diese Meldung erscheinen, bitte vor erneutem Versuch den Prüfantrag zu stellen, noch die Dokumente hochladen.

Falls Sie/ihr weiterhin Fragen haben/habt, stehen wir Ihnen/euch werktags telefonisch oder per Mail gerne zur Verfügung. Die Kontakte sind unten zu entnehmen. Wir bedanken uns für die Hilfe und wünschen alles Gute.

Mit freundlichen Grüßen,

**Das Technik-Team NRW**

Ansprechpartner

Emil Pluta Vizepräsident Technik Mail: [pluta@aeroclub-nrw.de](mailto:pluta@aeroclub-nrw.de)

Julian Hilbig Leiter CAO Mail: [hilbig@aeroclub-nrw.de](mailto:hilbig@aeroclub-nrw.de) Tel.: 0203 / 77844-25

Jan Westphal Koordination Technische Betriebe Mail: [pruefleitung@aeroclub-nrw.de](mailto:pruefleitung@aeroclub-nrw.de) Tel.: 0203 / 77844-22